# Planet Ice

# Video Scoreboard Instructions

Welcome to the New video scoreboard. Top use the scoreboard you need to use the computer monitor, keyboard and mouse.

### **Opening the Scoreboard Program**

- Make sure the monitor in on. (button is located on the bottom right had side.)
- The screen below will be on your monitor, this controlls your scoreboard.

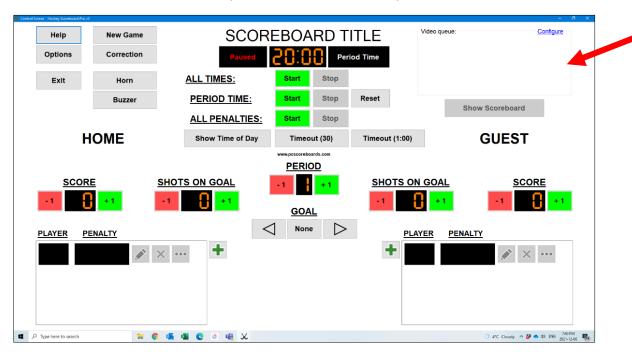

#### **Playing Music**

- The new clock uses the audio plug in for the buzzers, so you must use the music on the computer provided.
- There is a list of music located on the left hand side of the monitor. Just press play or shuffle to play music. And pause to stop.

#### Setting the time clock for periods

- If the clock is showing time of day, click the middle box that says Show period time
- The scoreclock is preset for 20:00min, if you want to change the period time for warm up click the Corrections button on the left hand side. this will give you a pop up box. (as shown below)
- You can adjust the time / goals / Shots on net from this pop up.
- Once you set the time you need, close the pop up.

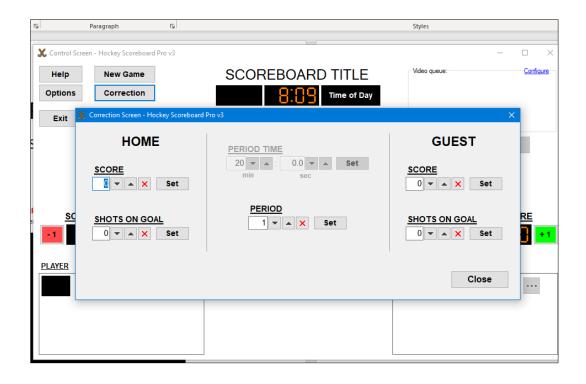

# **Starting & Stopping the period time**

To start the period time, click the Green Start Button across from ALL TIMES (see below)

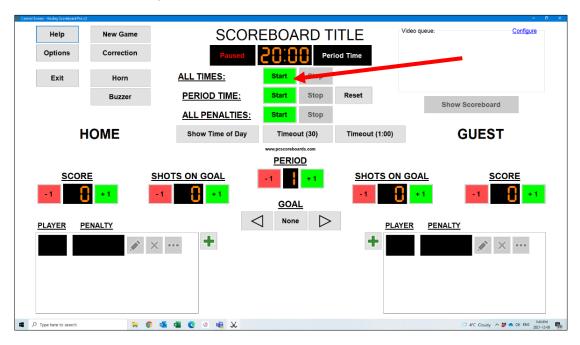

To stop the period time, click on the Red Stop button across from ALL TIMES (as shown below)

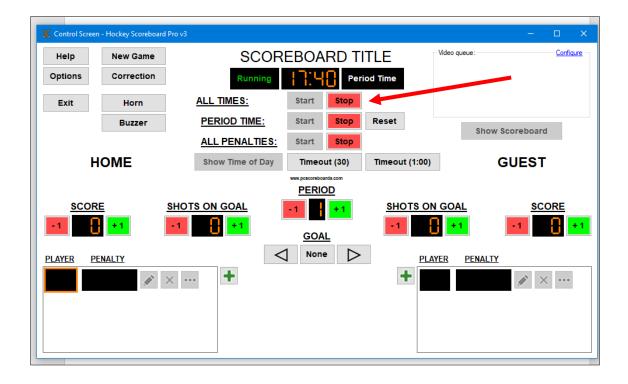

# **Entering Goals & Shots on Goal**

- To put up a goal, choose Home side or Guest side
- Under the Score, click on the Green +1 button to add a goal, or -1 Red button to subtract a goal.
- Same for adding shots, pick Home or Guest side, Under the Shots on Goal, click on the Green +1 button to add a shot, or -1 Red button to subtract a shot. (see below)

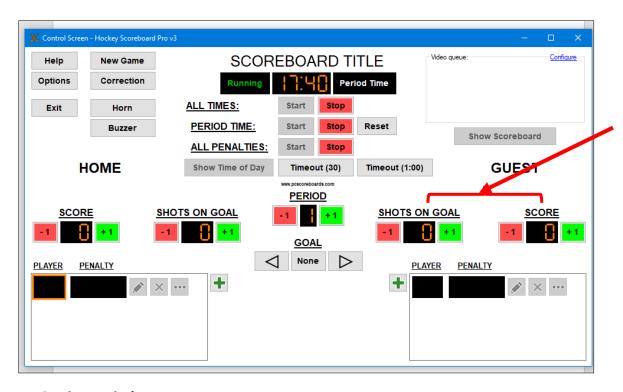

**Setting Periods** 

• To set your periods, in the middle of the screen up Period, click on the Green +1 button to add a period, or -1 Red button to subtract a period. (see below)

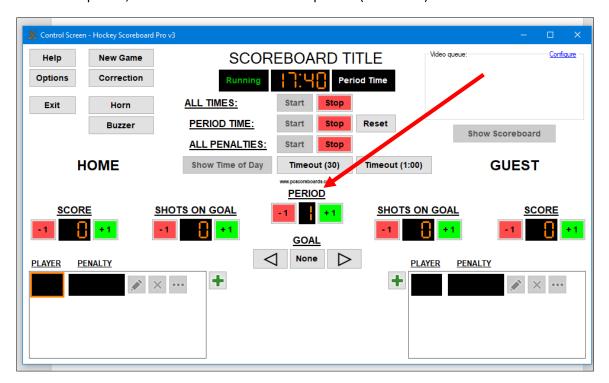

#### **Setting Penalties**

- To set a penalty ,click the red Stop on the ALL PENALTIES
- Then click the Green + box on the side you want (Home or Guest) to set your penalty (see below)

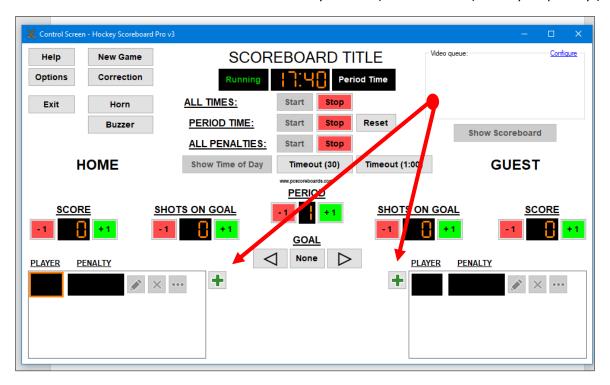

- Once you click the green + button you will get a pop up screen to set your penalty. (see below)
  - O You will enter the players jersey number (if you do not know, you can leave it blank)

- Click on the pre-set penalty amount or you can enter a different amount manually by typing it in the minute and second box.
- Once you have done this, click OK
- The penalty will now be on the screen and to start the penalty time click on the Green START button for either ALL TIMES or ALL PENALTIES. (See below)
- Repeat process to add additional penalties.

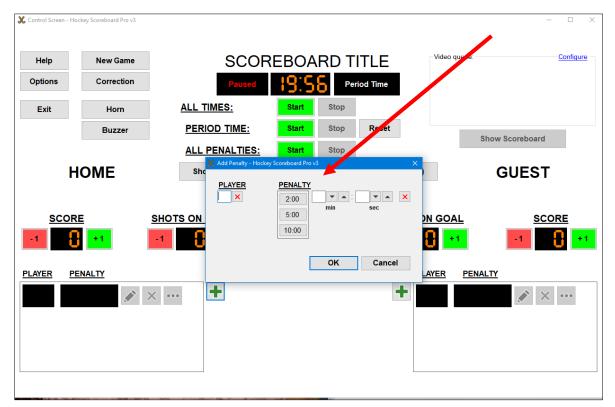

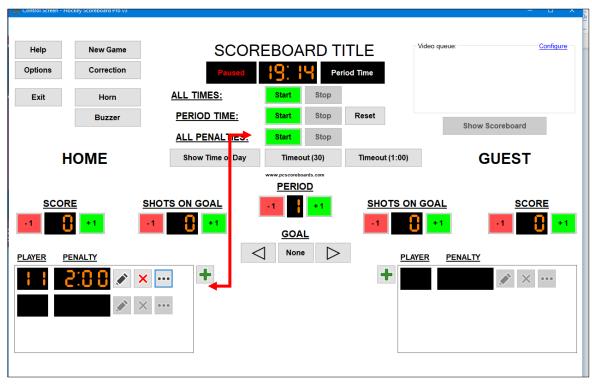

**Edit or Delete Penalty** 

- To Edit penalty, click on the pencil icon next to the penalty time and the pop up box will appear so you can reset or alter the penalty time. (see below)
- To Delete a penalty, click on the "X" icon next to the penalty time and it will remove that penalty.

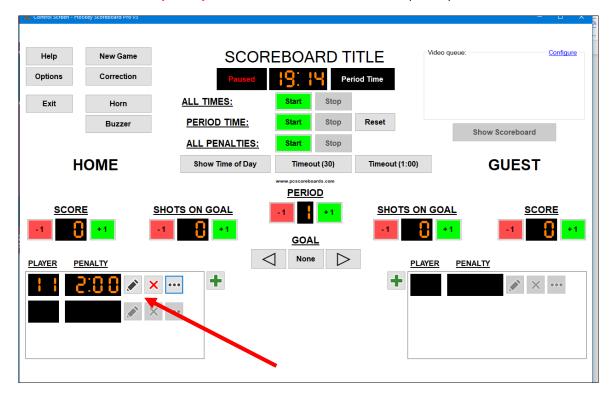

## Horn / Buzzer

- Horn will sound automatically when the period is over.
- To sound the Horn or Buzzer when needed, click on the Horn or Buzzer button.

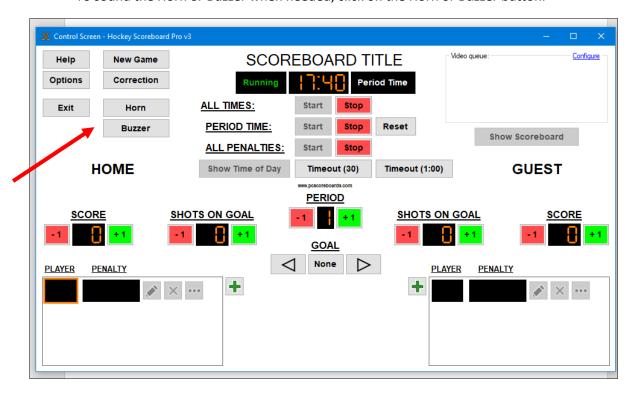

#### **Time Outs**

• To set clock for a time out, click on either the TIMEOUT (30) for a thirty second time out clock countdown or click on TIMEOUT (1:00) for a one-minute time out clock countdown (see below)

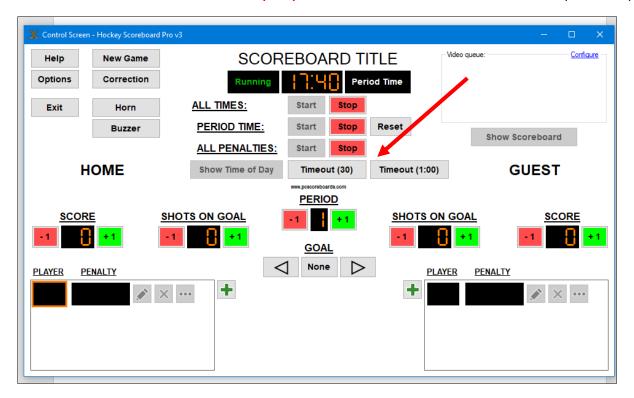

# **End of the game**

At the end of the game, please click NEW GAME then click SHOW TIME OF DAY (see below)

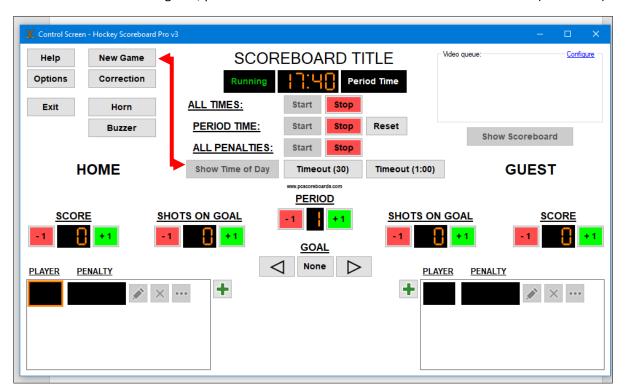